# Most Frequently Asked **QUESTIONS**

# My house is not on the map, is my navigation system broken?

There are several possible reasons as to why you may not be able to find your home address:

- 1) The map that is included with your system contains the most recent data available at the time of yearly production. However, there are situations when homes may not be in the database yet (i.e. newly developed neighborhoods, homes located off dirt or country roads, etc).
- 2) The road has not been physically verified yet.
- 3) Ensure that you are entering the street name correctly. It is not necessary to enter the prefix or suffix to any street name. For example, "East Main Street" can simply be entered as "Main".

#### When the car is moving, I can't input information into the system. Why not?

A safety feature makes certain tasks unavailable while the car is in motion. Refer to the system manual for your navigation system for specific tasks that are unavailable when driving.

## How accurate is my SIRIUS real-time traffic (if subscribed)?

SIRIUS Traffic service (if subscribed) primarily covers the freeways and interstates in the most populated metropolitan areas in the continental United States. Traffic service delivers the best information available from departments of transportation, police and emergency services, traffic sensors, cameras and airborne reports to your navigation system. This includes:

Traffic flow or the actual speed traffic is moving along a road segment (where available).

Locations of unscheduled traffic disruptions caused by such things as accidents, disabled vehicles and bad weather.

Locations of scheduled traffic disruptions such as construction and road closures.

For a list of coverage visit www.sirius.com

#### What is the warranty on my navigation system?

The navigation warranty is covered by the same warranty as the rest of your vehicle.

For additional questions please refer to your owner's manual

# SIRIUS TRAVEL LINK™

- SIRIUS TRAVEL LINK™ brings a wealth of information into your vehicle and right to your screen.
- Your vehicle includes a complimentary six month SIRIUS Satellite Radio and TRAVEL LINK Subscription.

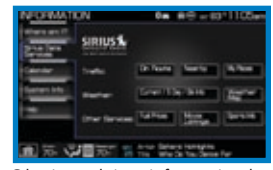

Obtain real time information by pressing the ij button on the system and going to the SIRIUS TRAVEL LINK™ tab:

- **A** Traffic: On route or nearby
- B Weather: Current / 5 day / ski info, or weather map
- C Fuel pricing: Prices by grade and day when available
- **D** Sports scores: Daily scores and schedules
- E Movie listings: Show times and ratings
	- SIRIUS TRAVEL LINK™ information can be activate by voice command if equipped.
- You can personalize the display of traffic and sports information by programming frequently used locations and favorite teams.

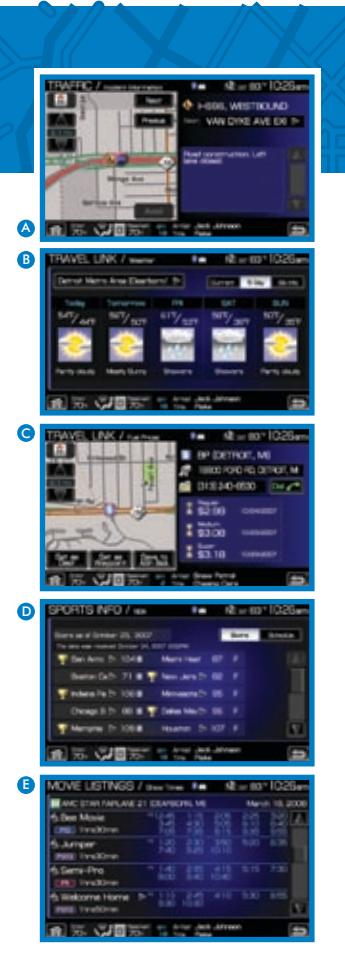

# Navigation System Features

#### **Map**

- Bird's eye view View the map at an elevated perspective
- Display of many branded POI icons
- 3D building icons for major landmarks
- Auto display of fuel station icons on the map upon low fuel level
- Auto display of parking icons on map upon destination arrival

#### Touch Screen

• A large 6.5" or 8" touch screen makes entering a destination easy

### Route Guidance

- Detailed freeway exit, turn, and ramp transition lane guidance.
- Speed limit display on freeways
- Audible guidance includes announcement of all street names.

You will have one of the following navigation systems. Both systems perform identically.

#### A list of common Command categories

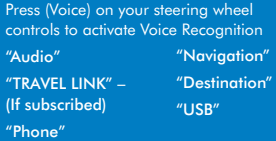

Navigate by using Voice Recognition

Your vehicle may be equipped with an advanced interactive Voice Recognition (VR) System. This system allows you to operate many functions such as programming a destination, audio, phone, media and display by "speaking" certain commands. There is no need to "memorize" system voice commands. The system will always display and/ or read available commands. Voice commands are also listed in the system's Help Menu and throughout the owner's manual.

*Use caution with any feature that may take your attention off the road. Your primary concern is the safe operation of your vehicle.*

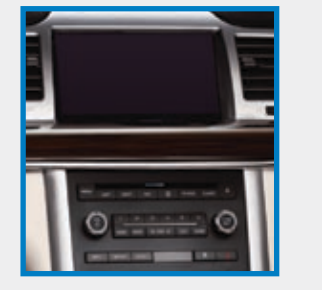

# **GET DIRECTIONS** for Everyday Life

- Your system doesn't just provide you with driving directions, it acts almost like your own personal concierge service!
- Looking for a restaurant? Running low on gas? Need an ATM? No problem! Your system includes millions of Points of Interest (POIs), in over 149 different categories.
- Feel safe and secure in unfamiliar cities. Getting directions to local police stations and hospitals is available with the touch of a button. When enabled – your system will also display local gas stations when your fuel level is low.

Register online to get information, answer questions or purchase map updates for your Ford, Lincoln or Mercury navigation systems.

Go to www.navteq.com/fordregister or call 1-888-NAV-MAPS.

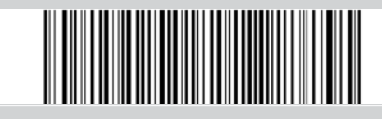

# The more the WORLD CHANGES. The more your map changes

Map Database – Your 40GB hard drive\* navigation system has been preloaded with maps of the United States (including Alaska and Hawaii), U.S. Virgin Islands, Puerto Rico, Canada and Mexico.

Since the world is always changing, you need to keep your navigation system up-to-date. NAVTEQ updates its maps regularly with everything from new subdivisions to new restaurants, hotels and other points of interest. It is highly recommended that MAP UPDATES be purchased once every year to insure you have the most current information.

*\*1GB equals one billion bytes (1,000,000,000B).*

9A5J 19G217 FA June 2008 First Printing Litho In U.S.A.

# A Quick Reference Manual

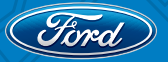

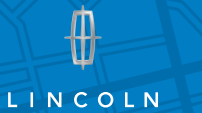

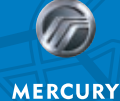

**⊗** mazpa

# Navigation<br>System

160864\_09\_NAV\_SYS\_QRG\_SinglePageForPDF.indd 5 6/16/08 9:42:26 AM

# Going somewhere?

Press the DEST hard key and three menus become available – Quick, Standard & Edit Route

# Quick Destination

The Quick Destination menu will help you find the nearest points of interest, emergency destinations, 6 favorite pre-set destinations, and allow you to cancel your route.

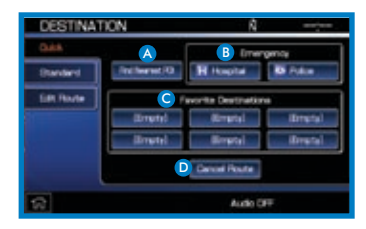

A Find Nearest Point Of Interest (POI) – Your system allows you to select POIs which will appear in order of the distance from the vehicles current location. The owner can select one of the default categories (Restaurant, Fuel Station, Accommodations, Airport, ATM) or choose from a list of all categories

**B** Quickly select emergency categories: Hospitals or Police stations closest to your vehicle's current location

C This feature will store 6 address book entries for quick access. To set a favorite destination preset: Press and hold the desired preset location and follow the system's screens to choose the desired selection to store

**D** Press to cancel route at any time

#### Standard Destination

Your Standard destination screen allows you to set a destination using any of the following: Address Book, Previous Destination, Phone Number, Map, Street Address, POI, Freeway Entrance/Exit or a Specific Intersection.

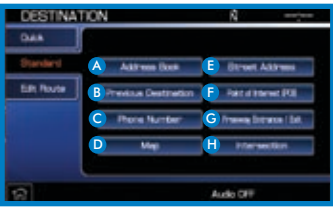

- A Address Book Select up to 50 stored entries which can be used as destinations, waypoints and areas to avoid. Select "ADD" to program a destinations and follow the system's screens to choose the desired selection to store
- **B** Previous Destinations -Select to access up to 20 of your previous destinations
- C Phone Number This feature allows you to search for the destination of a database POI or address book entry by entering the phone number on the keyboard. Note – system only recognizes phone numbers that are in the mapping database. This does not include personal cell phone or residential numbers
- D Map Select any point on the map to set as a destination

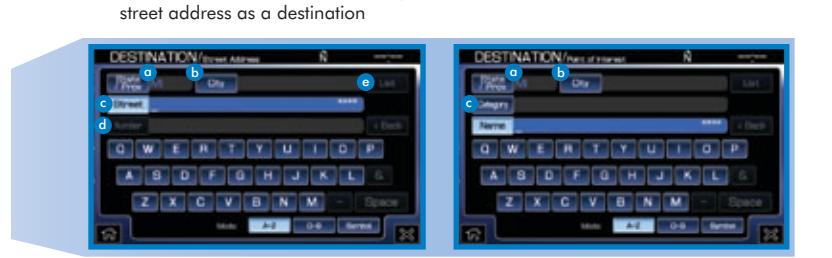

As you start to input your information the smart speller feature will show available characters. The system will automatically default to the Street selection. You may start by entering the State and City to help narrow your search.

**B** Street Address - You can enter any

- **a** State/Prov. Using the keyboard, type in the state, province or territory
- **b** City Enter the desired city name
- c Street Enter desired street name
- d Number Enter a building or house number
- e List Select to view a list of either states, provinces, territories, cities, or street names. The system will provide a list based on the first letter you enter into the selection field

Set a destination by choosing a POI. You can view detailed information such as name, city name , street name, house number and telephone number. The system will automatically default to name.

**B** POI Destination Screen

- **a** State/Prov. Using the keyboard, type in the state, province or territory
- **b** City Enter the desired city name
- **Category** Select the desired POI category or subcategory
- e List Select to view a list of either states, provinces, territories, cities, or POI names. The system will provide a list based on the first letter you enter into the selection field

#### G Freeway Entrance/Exit –

This feature allows you to enter a freeway name and then select an entrance or exit of that freeway

 $\bigcap$  Intersection – Set an intersection as a destination by entering in two street names

#### SETTING A DESTINATION BY VOICE

Common Voice Recognition "Destination" commands

"POI Category"

"Home" "Street Address" "Nearest POI" "Previous Destination" "POI" "Destination Help"

#### EDIT Route

The Edit Route screen allows you to make any adjustments to a current selected navigation route such as canceling your route, making a detour and viewing the route. In this menu, you can choose to edit route preferences, edit traffic preferences (requires SIRIUS TRAVEL LINK™ subscription), edit destination/waypoints or edit turn list.

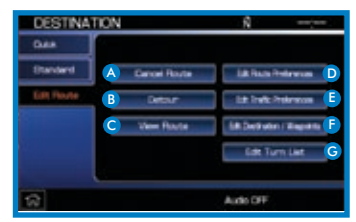

**A** Cancel Route – Select to cancel an active route

- **B** Detour Select to avoid areas on a current route
- C View Route Select to view the entire current route
- D Edit Route Preferences Select to avoid specific criteria (freeways, toll roads, ferries)
- E Edit Traffic Preferences Select to edit traffic preferences (Requires SIRIUS TRAVEL LINK™ subscription)
- **B** Edit Destination/Waypoints Select to edit the destination or waypoints in a defined route
- G Edit turn list Select to delete or avoid a road in the current turn list

# Navigation Route Preferences

The NAV hard key will access the navigation features

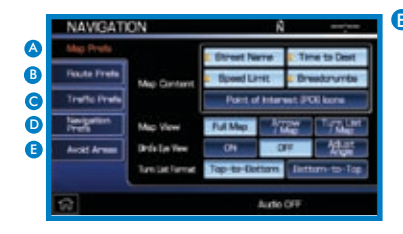

A Map Preferences – Choose from the following map display options to customize your map content:

Street Name, Time to Dest., Speed Limits, Breadcrumbs, POI Icons, Map Views

**B** Route Preferences - Select from two types of routing preferences: fastest and shortest

In addition, you can choose to avoid freeways, toll roads, ferries and/or time restricted roads

C Traffic Preferences – Select to view traffic flow information and/ or receive traffic alerts (Requires SIRIUS TRAVEL LINK™ subscription) D Navigation preferences – System preferences such as: voice, average driving speed, low fuel notification, and parking notification

E Avoid Areas – Select the add button to input an area that the system needs to avoid when planning a route